# **Instructions for Camera Ready Submission 2021 Fourth International Workshop on Mobile Terahertz Systems (IWMTS)**

## **Before Creating a PDF**

 Add the copyright notice to the bottom of the first page of your source document; see below the instructions on the copyright notice. If necessary, contact **Feng Zheng** at **[feng.zheng@uni](mailto:feng.zheng@uni-due.de)[due.de](mailto:feng.zheng@uni-due.de)**

# **Copyright Instructions for Final Submission**

The appropriate copyright clearance code notice is to appear on the bottom of the first page of each paper according to the guidelines set forth in the Cataloging/Copyright Instructions for an IEEE Conference Proceeding.

 For papers in which all authors are employed by the US government, the copyright notice is:

### **U.S. Government work not protected by U.S. copyright**

 For papers in which all authors are employed by a Crown government (UK, Canada, and Australia), the copyright notice is:

### **978-1-7281-8439-5/21/\$31.00 ©2021 Crown**

 For papers in which all authors are employed by the European Union, the copyright notice is:

### **978-1-7281-8439-5/21/\$31.00 ©2021 European Union**

• For all other papers the copyright notice is:

### **978-1-7281-8439-5/21/\$31.00 ©2021 IEEE**

### **Recording Electronic Copyright on EDAS**

- Please click on the "IEEE Copyright Submission" on the EDAS portal as shown in below figure and you will be redirected to IEEE website to record your electronic copyright statement (eCf).
- You do not need to enter anything in "Special Copyright Stamp" as this must be added by the authors on the first page of the final manuscript. For further instructions, please see "Copyright Instructions for Final Submission" above.
- No need to upload scanned copyright form, once the eCf has been completed. For further information on this regard, please contact at [iwmts@uni-due.de](mailto:iwmts@uni-due.de)

Click on the button below to visit the IEEE web site that allows you to submit your copyright form electronically.

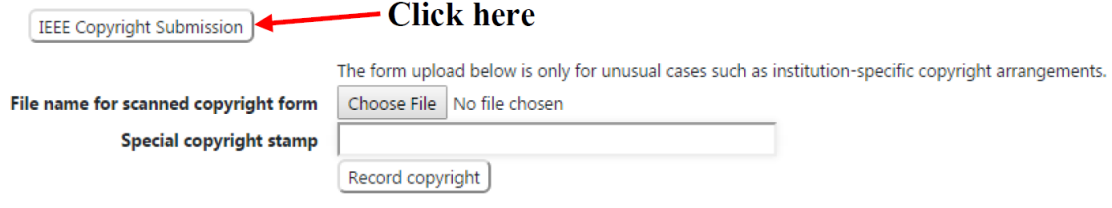

#### **Creating your PDF eXpress Account**

After adding the copyright notice to the bottom of the first page, log in to the IEEE PDF  $eXpress^{TM}$  site [\(https://www.pdf-express.org/\)](https://www.pdf-express.org/)

#### *First-time users should do the following:*

- 1. Select the New Users Click Here link.
- 2. Enter the following:
	- **51331X** for the Conference ID
	- your email address
	- a password
- 3. Continue to enter information as prompted.

An Online confirmation will be displayed, and an email confirmation will be sent verifying your account setup.

*Previous users* of PDF eXpress need to follow the above steps but should enter the same password that was used for previous conferences. Verify that your contact information is valid.

### **Contacting PDF eXpress Support**

Access the Publications Support Center <https://supportcenter.ieee.org/app/answers/list/p/12> for IEEE PDF eXpress. If you do not find an answer in the Find Answers tab, go to the Ask a Question tab. Your question will be forwarded to IEEE PDF Support and answered within 3 business days.